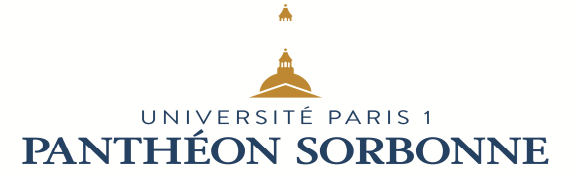

## **PROCÉDURE DE MISE EN PLACE D'UNE REDIRECTION**

Si vous souhaitez rediriger votre messagerie Paris1 vers une adresse de messagerie alternative suivez les indications ci-dessous :

Connectez-vous sur votre ENT puis cliquez en haut à droite de l'écran sur la petite flèche sous votre photo

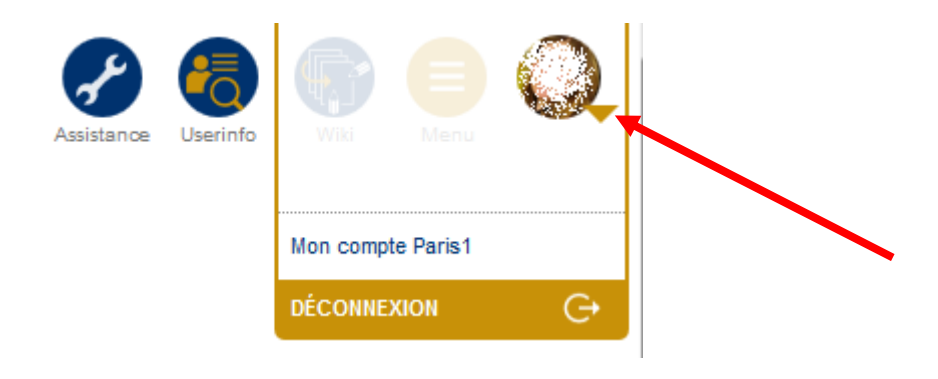

Sélectionnez ensuite « Modification des données personnelles » puis cliquez sur « Confirmer »

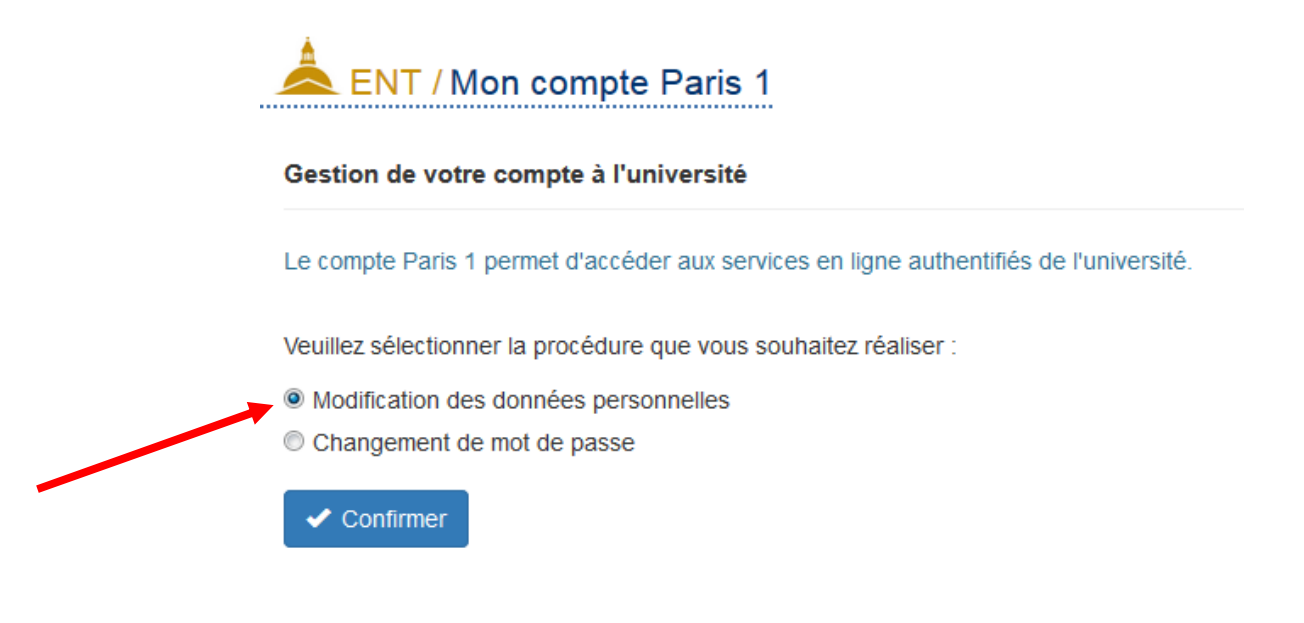

 Université Paris 1 Panthéon-Sorbonne Direction du Système d'Information et des Usages Numériques 90 Rue de Tolbiac 75634 Paris Cedex 13 Tél. : +33 (0)1 44 07 89 65 Courriel : assistance-dsiun@univ-paris1.fr

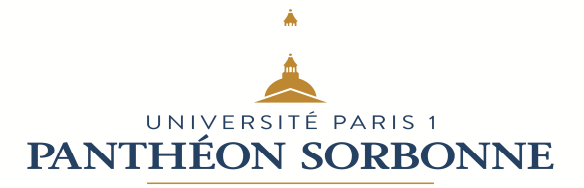

Dans le menu à gauche cliquez sur « Coordonnées personnelles » puis sur « Editer mes données »

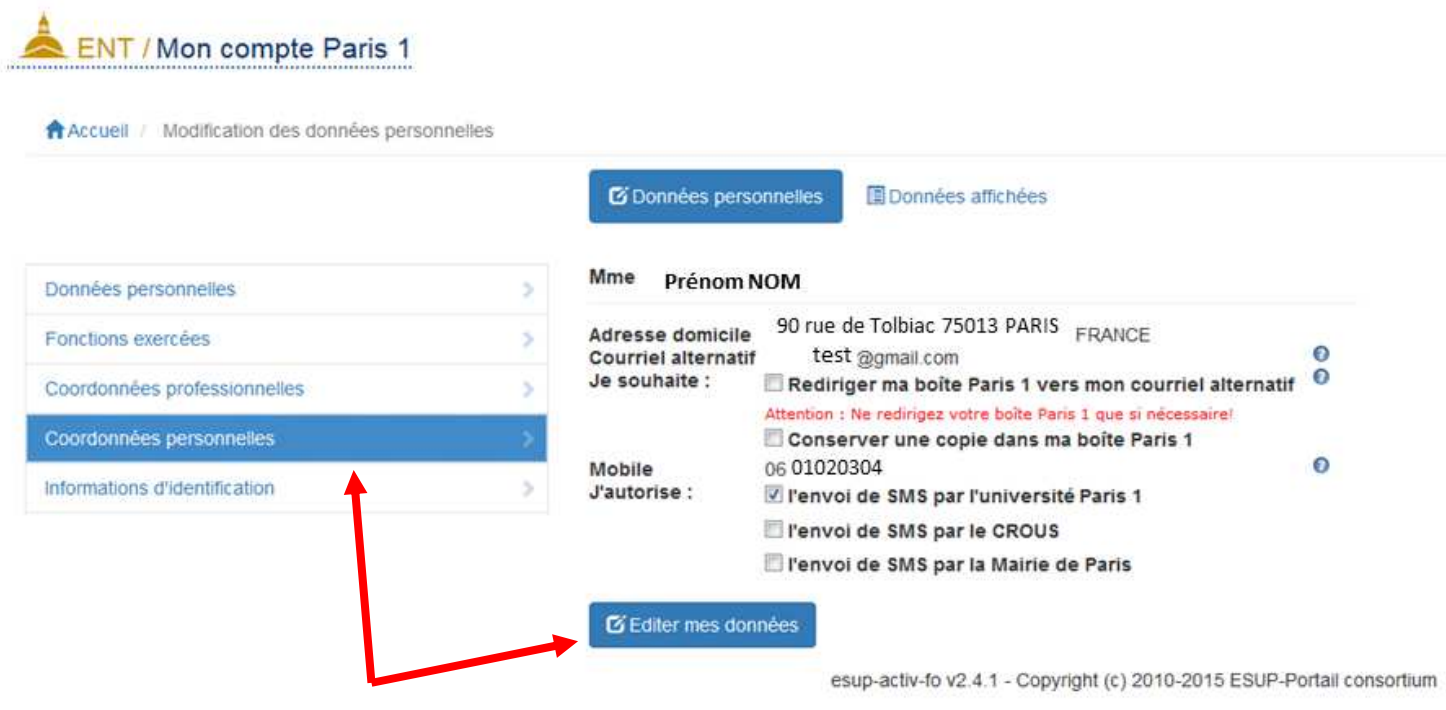

Indiquez un courriel alternatif dans le champ prévu à cet effet

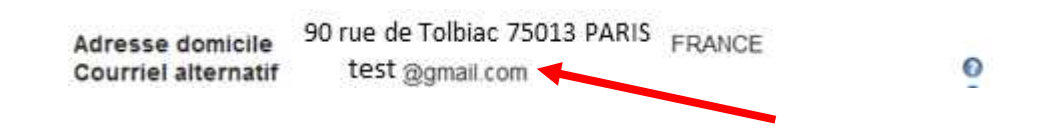

puis cochez la case « Rediriger ma boîte Paris 1 vers mon courriel alternatif ».

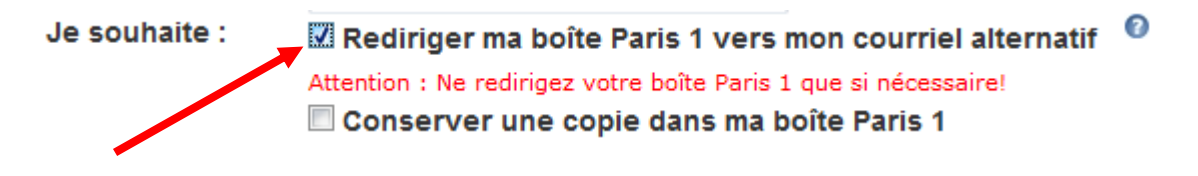

## Université Paris 1 Panthéon-Sorbonne

Direction du Système d'Information et des Usages Numériques 90 Rue de Tolbiac 75634 Paris Cedex 13 Tél. : +33 (0)1 44 07 89 65 Courriel : assistance-dsiun@univ-paris1.fr

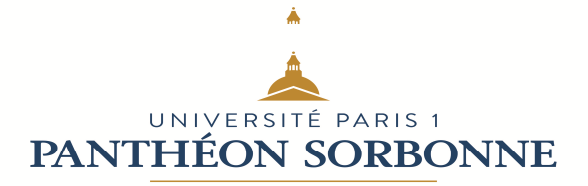

Si vous souhaitez que vos messages soient également conservés dans la boîte Paris 1 cochez la case « Conserver une copie dans ma boîte Paris1 ». Attention si vous ne cochez pas cette case, les messages seront directement orientés vers votre boîte redirectionnelle. Il sera donc normal qu'aucun message ne soit visible dans la boîte Paris1 dès la mise en place de la redirection.

> Rediriger ma boîte Paris 1 vers mon courriel alternatif Attention : Ne redirigez votre boîte Paris 1 que si nécessaire! Conserver une copie dans ma boîte Paris 1

Cliquez enfin sur « Confirmer » pour valider votre/vos choix.

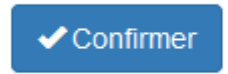